# Configurazione del pass-through VPN (Virtual Private Network) sui router RV130 e RV130W

## **Obiettivo**

Un accesso VPN consente al traffico VPN di passare attraverso un dispositivo e ai client di connettersi al server VPN. Affinché la connessione VPN abbia esito positivo, è necessario il pass-through VPN, in quanto gli RV130 e RV130W utilizzano il protocollo NAT (Network Address Translation).

Prima di configurare VPN Passthrough, è necessario configurare una VPN sul dispositivo. per informazioni su come configurare una VPN, fare riferimento all'articolo Basic VPN Setup su RV130 e RV130W.

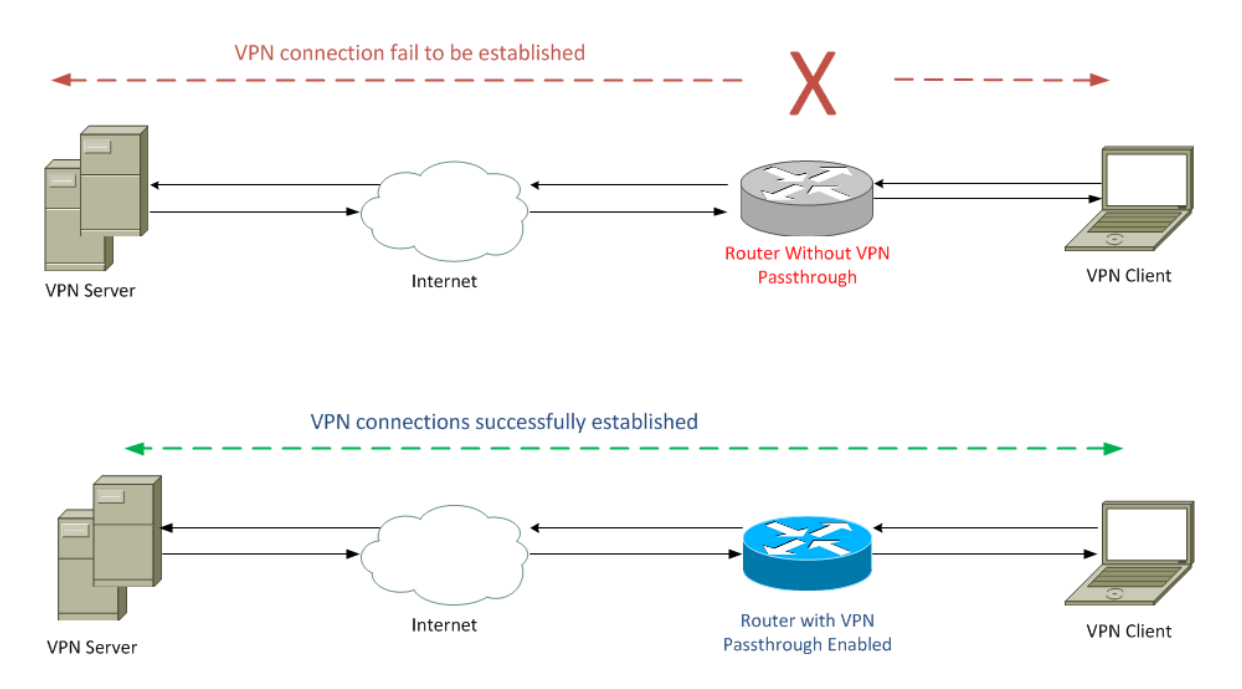

Lo scopo di questo documento è quello di mostrare come abilitare o disabilitare il passthrough VPN sui router RV130 e RV130W.

### Dispositivi interessati

RV130

RV130W

#### Versione del software

·v1.0.1.3

### Abilitare o disabilitare il pass-through VPN

Passaggio 1. Accedere all'utility di configurazione Web e scegliere VPN > VPN Passthrough . Si apre la pagina VPN PassThrough:

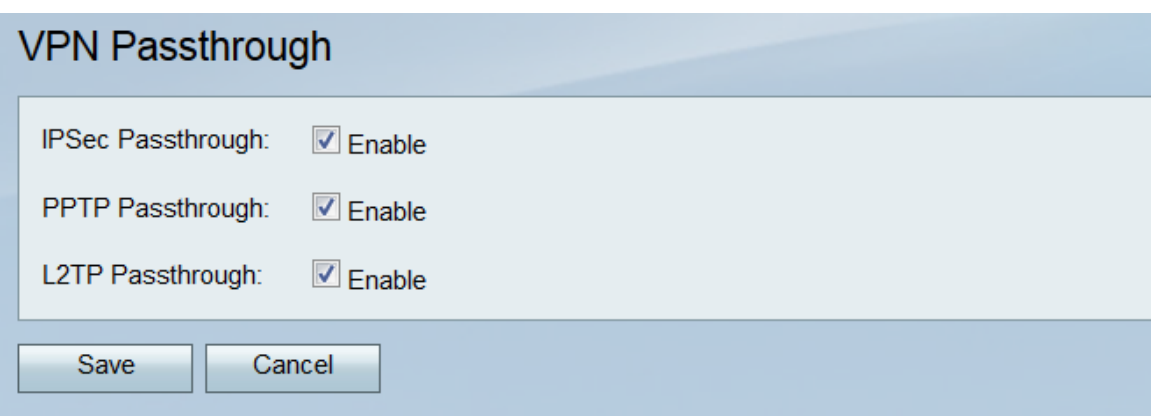

Passaggio 2. Nel campo Passthrough IPSec, la casella di controllo Abilita è selezionata per impostazione predefinita. IPSec (Internet Protocol Security) è una suite di protocolli che consente lo scambio sicuro di pacchetti. Se non si desidera che il traffico IPSec passi attraverso il dispositivo, deselezionare questa casella di controllo.

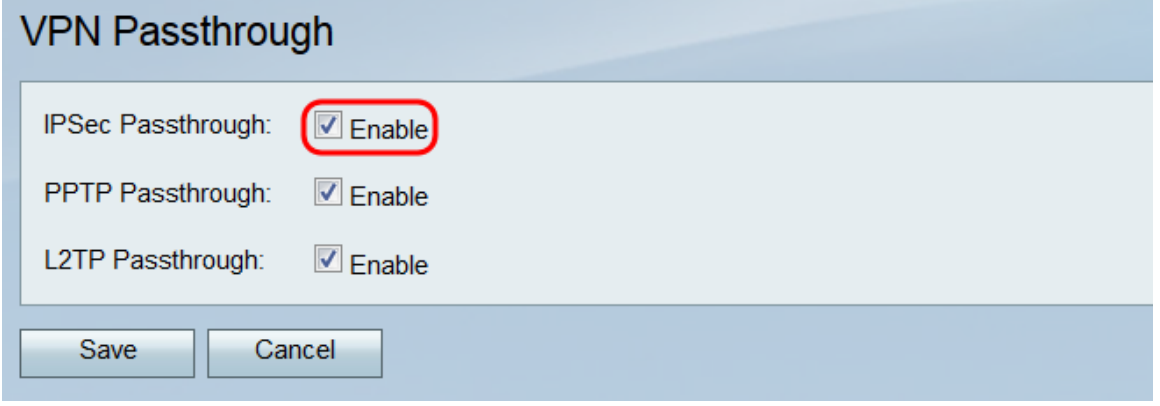

Passaggio 3. Nel campo Pass-through PPTP, la casella di controllo Abilita è selezionata per impostazione predefinita. Il PPTP (Point-to-Point Tunneling Protocol) è un modo per trasmettere i pacchetti PPP (Point-to-Point Protocol) su una VPN. Se non si desidera che il traffico PPTP passi attraverso il dispositivo, deselezionare questa casella.

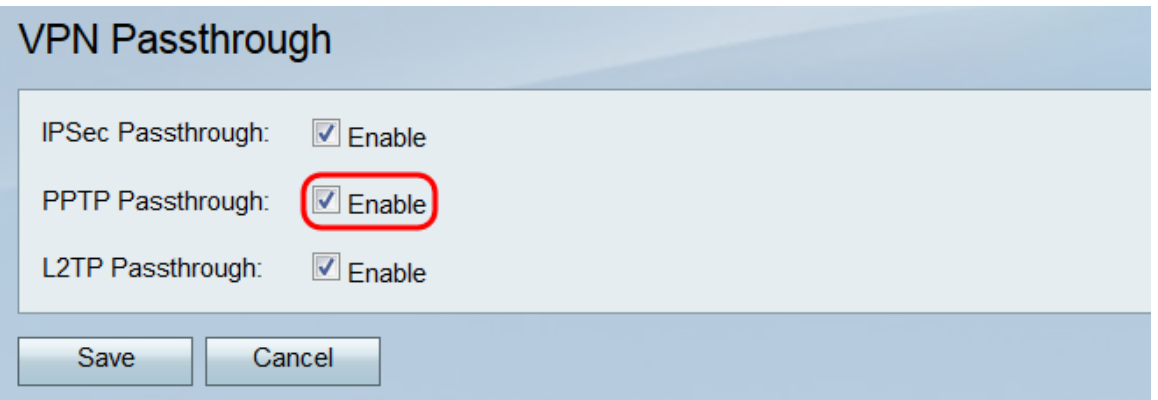

Passaggio 4. Nel campo L2TP Passthrough, la casella di controllo Abilita è selezionata per impostazione predefinita. L2TP (Layer 2 Tunneling Protocol) è un protocollo di tunneling utilizzato per trasmettere pacchetti PPP in VPN. Se non si desidera che il traffico L2TP passi attraverso il dispositivo, deselezionare questa casella.

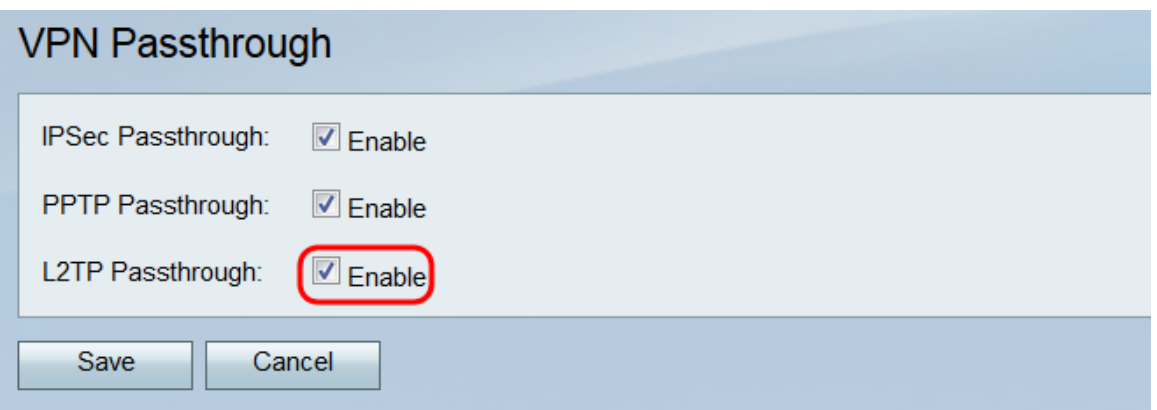

Passaggio 5. Fare clic su **Save** per salvare le modifiche apportate alla pagina *VPN* PassThrough.

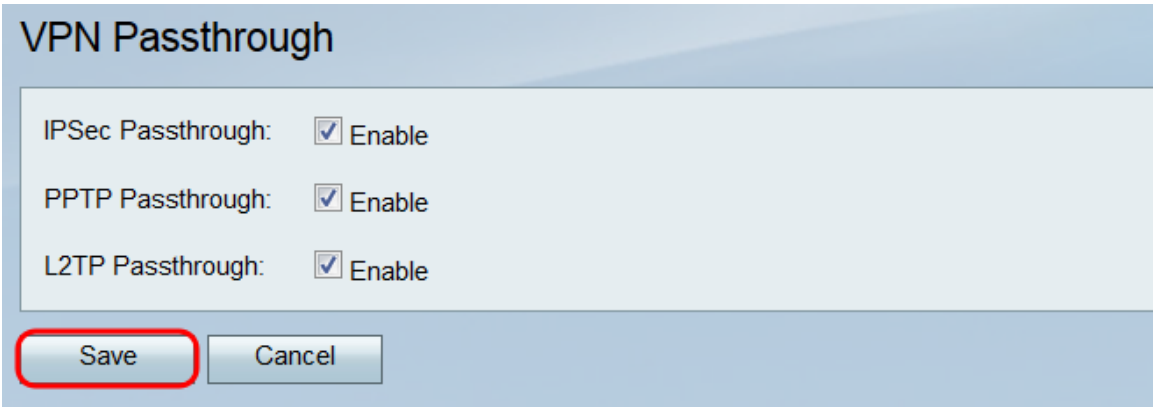

#### Informazioni su questa traduzione

Cisco ha tradotto questo documento utilizzando una combinazione di tecnologie automatiche e umane per offrire ai nostri utenti in tutto il mondo contenuti di supporto nella propria lingua. Si noti che anche la migliore traduzione automatica non sarà mai accurata come quella fornita da un traduttore professionista. Cisco Systems, Inc. non si assume alcuna responsabilità per l'accuratezza di queste traduzioni e consiglia di consultare sempre il documento originale in inglese (disponibile al link fornito).